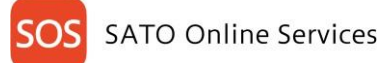

# **Printer configuration and registration manual (Real-time Light) for FX3-LX**

Before using SOS, it is needed to create a SOS account by SATO. Please contact nearest SATO local office or our contracted business partners.

# **Check your network environment**

To connect SOS via your network, it is required to open Port No. 443/TCP

<Connect method 1> Connect via proxy server. <Connect method 2>

Connect via firewall.

## **About SOS Port diagnostic service**

Port diagnostic service is a tool that can easily diagnose a customer's network environment. Please visit SOS website to access Port diagnostic service<https://www.sato-sos.com/en>

# **For adding printers to SATO Online Services**

For connecting a printer(s) to SATO Online Services, make sure to configure the printer as following.

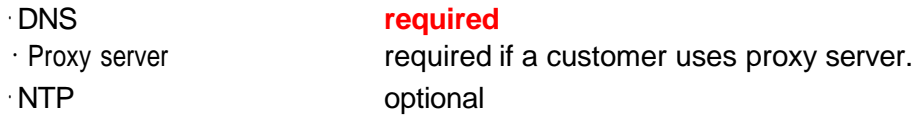

And it is also necessary to prepare the following information.

- 1. SOS account (User ID, Password)
- 2. Unique printer name and location name.

If customer has multiple locations, we would recommend to register them beforehand.

#### **※Regarding a general network configuration (IP address, Subnet, Gateway and WLAN etc.), please refer to a printer manual. <http://www.manual.sato-global.com/printer/fx3/main/index.html>**

## **1. DNS settings**

Go to Printer menu(Settings). Interface ⇒ Network ⇒ Settings ⇒ LAN ⇒ IPv4 or

$$
Wi-Fi ⇒ IPv4 (Wi-Fi)
$$

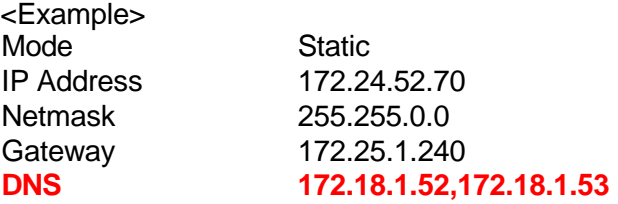

\*Three DNS address can be set \*DNS is not required if DHCP is set.

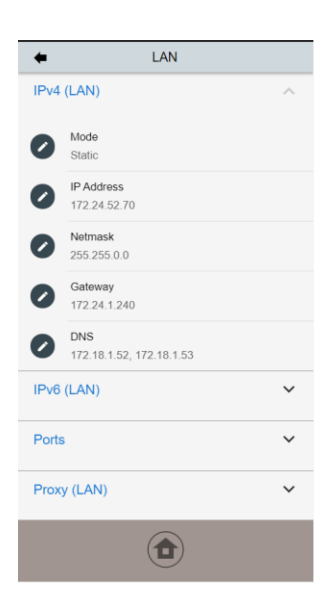

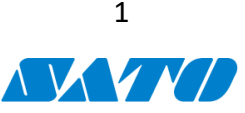

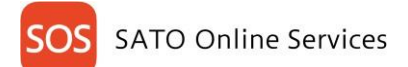

## **2. Set Proxy settings**

Go to printer menu (Settings). Interface ⇒ Network ⇒ Settings ⇒ LAN(or Wi-Fi) ⇒ Proxy

Set a proxy server information

ex.) http://172.18.1.10**:**8080 (http://{IP Address}:{Port number})

Check "Exclude" setting contains「127.0.0.1, localhost」.

「127.0.0.1, localhost」 is static value**, so please leave it as it is. (no need to change) And if there is no value on this menu, please enter 127.0.0.1, localhost manually.**

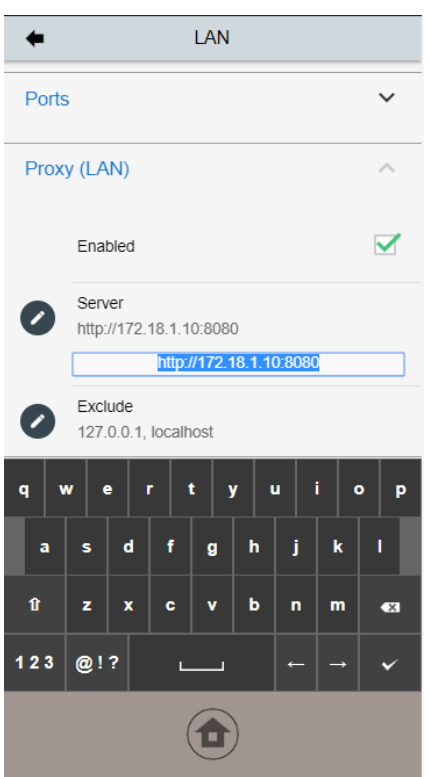

**Once completed the network configuration, make sure to reboot the printer.**

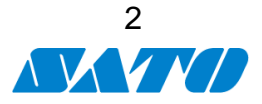

#### **2. SOS Setting**

1. After Power ON, make sure that the network or Wi-fi icon is shown on the display. (network configuration:IP address, DNS etc. should be completed)

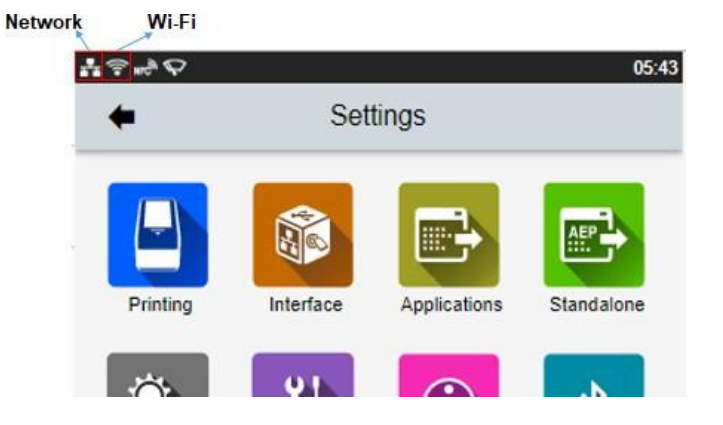

2. Go to Menu > Interface > Network > Services > Online Services

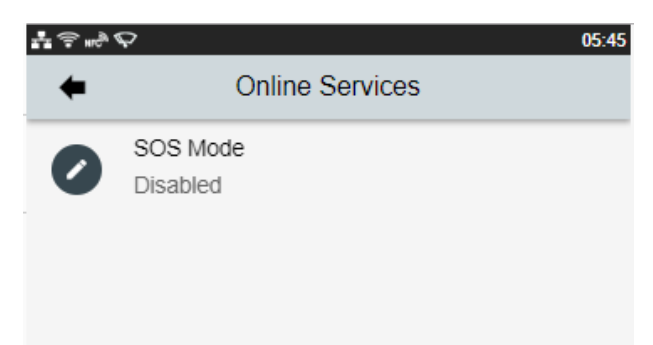

3. Change SOS Mode to "Light". Please make sure that "!" icon is disappeared.

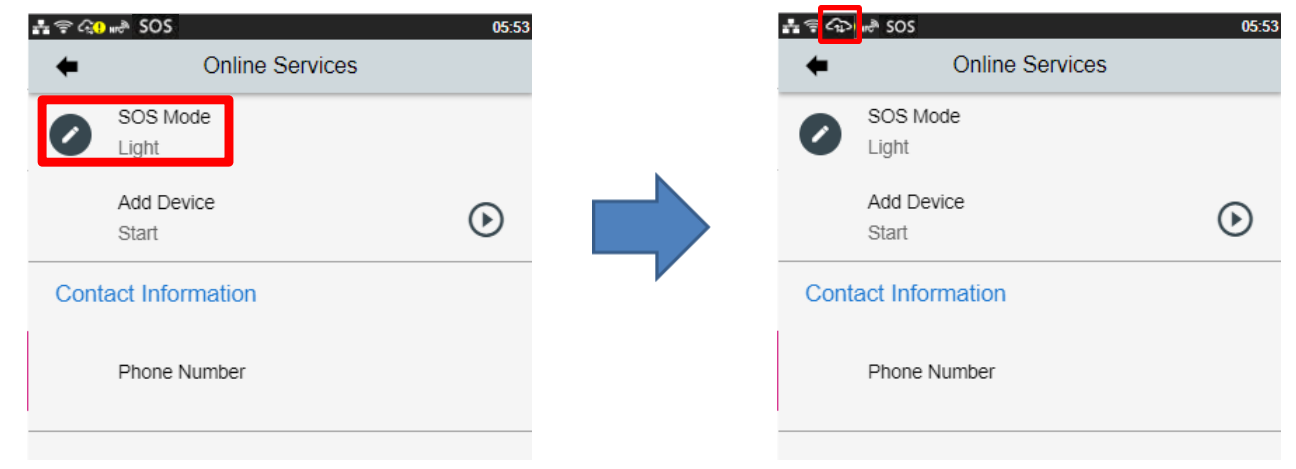

If the cloud icon is shown as  $\left($   $\mathbb{C}$ , it might not be able to communicate via HTTPS.

So Please check the network setting.

#### **<Printer Registration>**

4. Startup SOS Mobile App (Smart App)

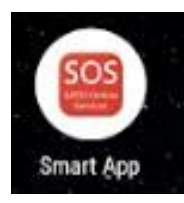

#### 5. Select "Add printer"

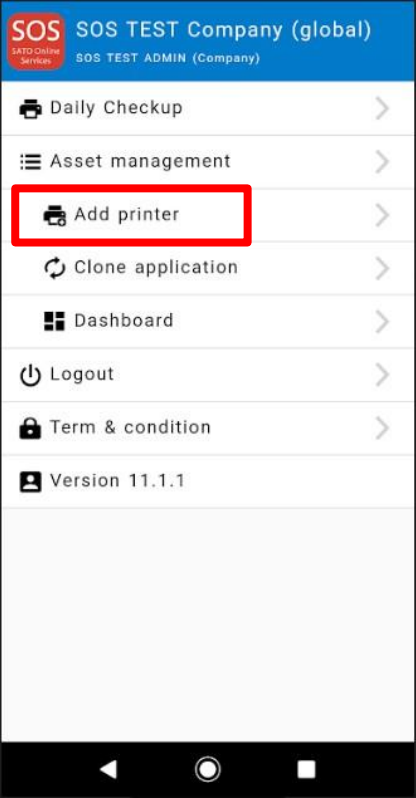

## 6. Select "Real-time(Light)"

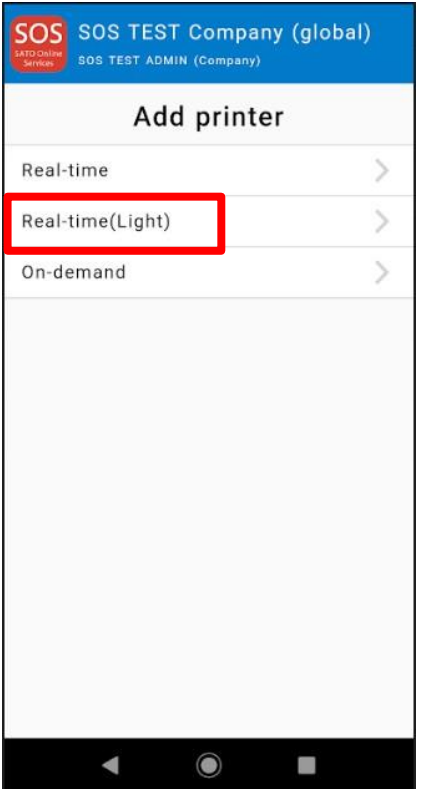

7. Please make sure that NFC icon is blinking. If not, please check your mobile if NFC function on is enabled or not.

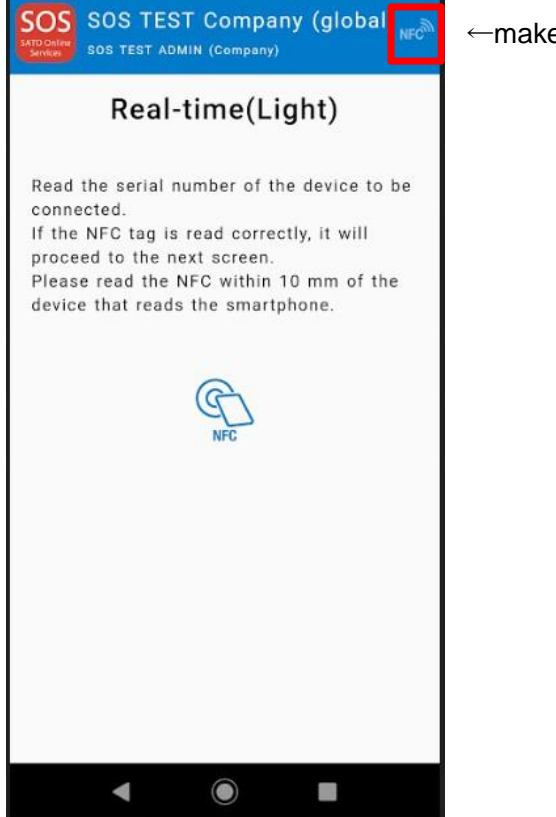

←make sure that the NFC icon is blinking

8. Overlap the NFC logo on the mobile and FX3-LX logo.

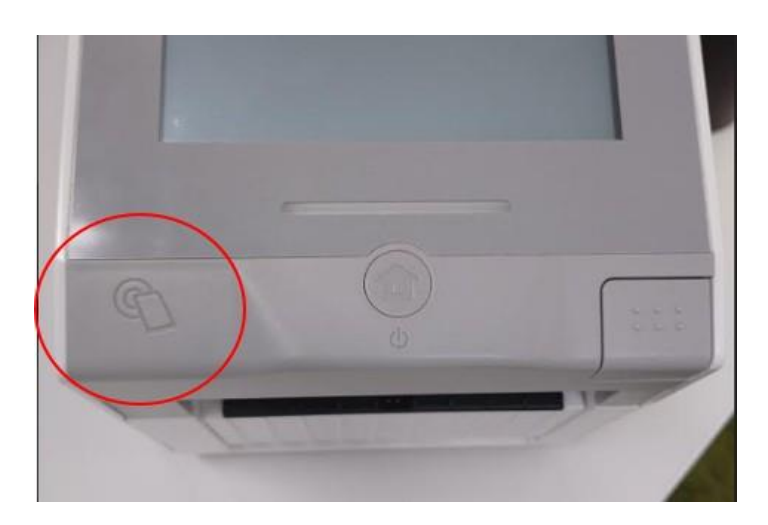

9. When NFC is read properly, Mobile App displays the registration page. Make sure the printer's serial number and select the location.

(And enter a device name if necessary)

If it is OK, hit the add button.

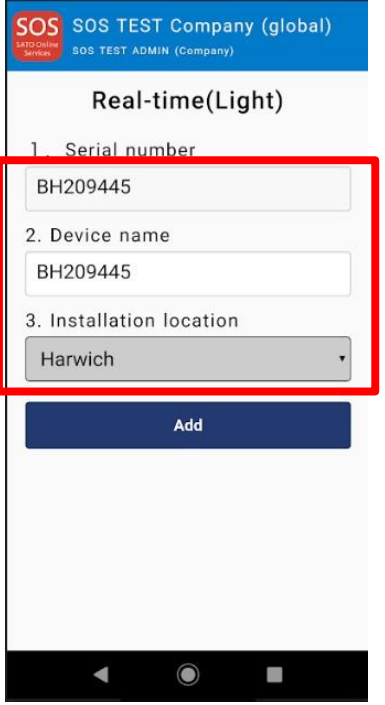

10. Reboot the printer and wait until "!" icon is disappeared.

11. Go to SOS Dashboard and search the registered serial number.

Make sure that printer is on the list and shows as Real-time Light.

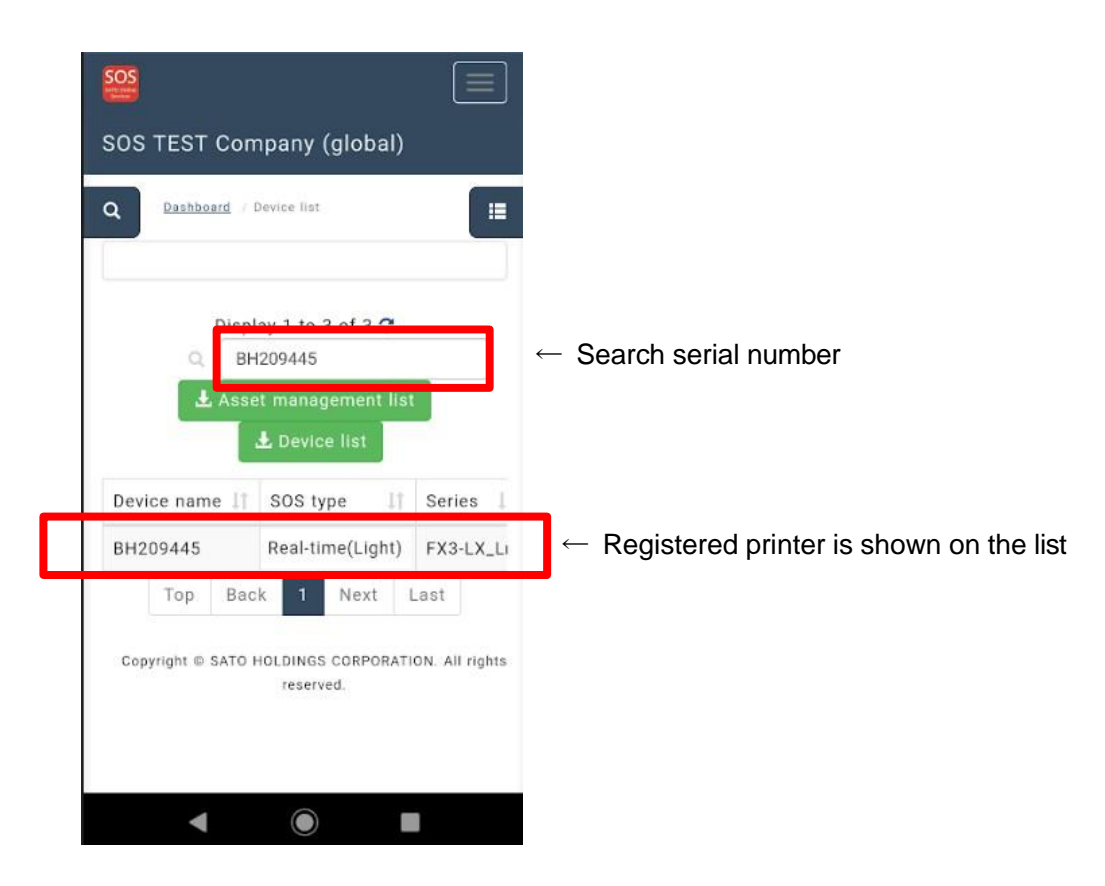

Completed the registration.

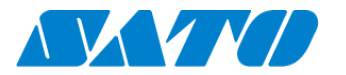

# **Printer registration from PC**

# **1. Login to SATO Online Services**

Login URL will be provided from SATO or your Business Partner.

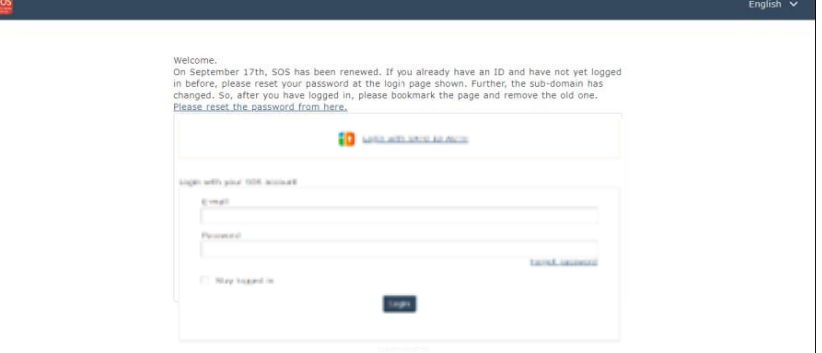

Enter email address and password.

### **2. Register Locations**

(1) Go to "Manage Locations" and click  $\bullet$  button.

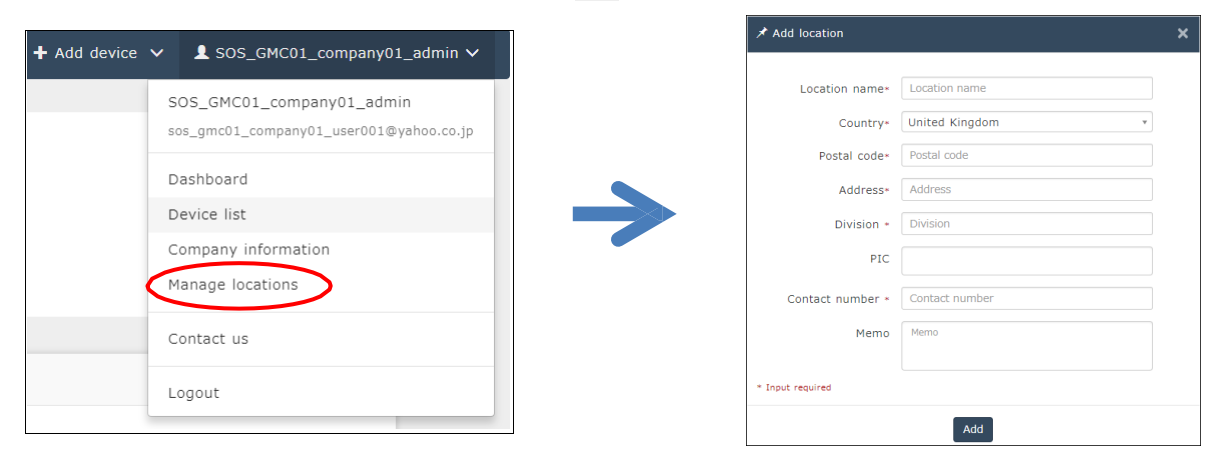

(2) Enter necessary information and click  $\sim$  to complete.

# **3. Register printer**

(1) Go to "+ Add device" and select "On-demand/Light" as following.

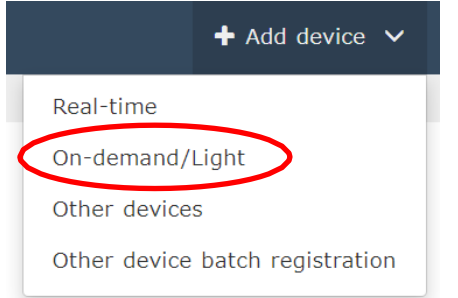

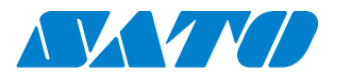

(2) Enter Serial number and click  $\cos$  button, then shows the PIN code.

After that, enter this PIN code to the printer.

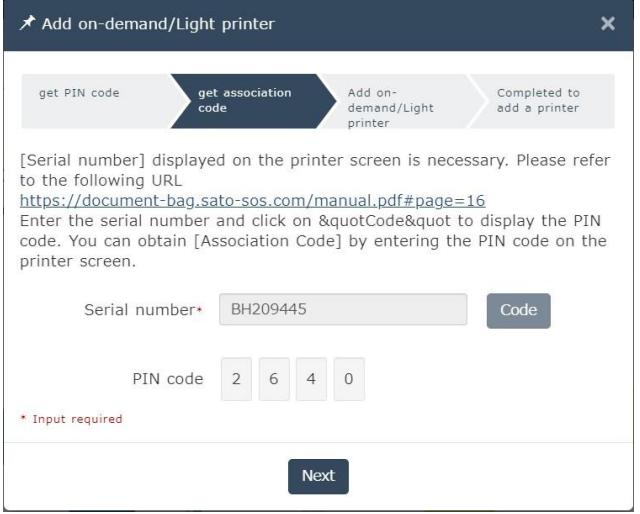

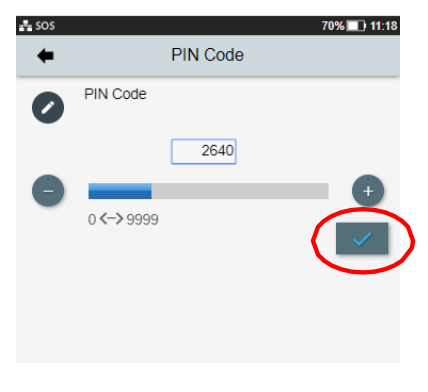

(3) Enter a printer information.

After fill in the required information, click  $\left[\begin{array}{cc} \nabla \cdot \mathbf{A} & \nabla \cdot \mathbf{B} \\
\vdots & \ddots & \nabla \cdot \mathbf{B} \\
\vdots & \ddots & \nabla \cdot \mathbf{B} \\
\vdots & \ddots & \nabla \cdot \mathbf{B} \\
\vdots & \ddots & \nabla \cdot \mathbf{B} \\
\vdots & \ddots & \nabla \cdot \mathbf{B} \\
\vdots & \ddots & \nabla \cdot \mathbf{B} \\
\vdots & \ddots & \nabla \$ 

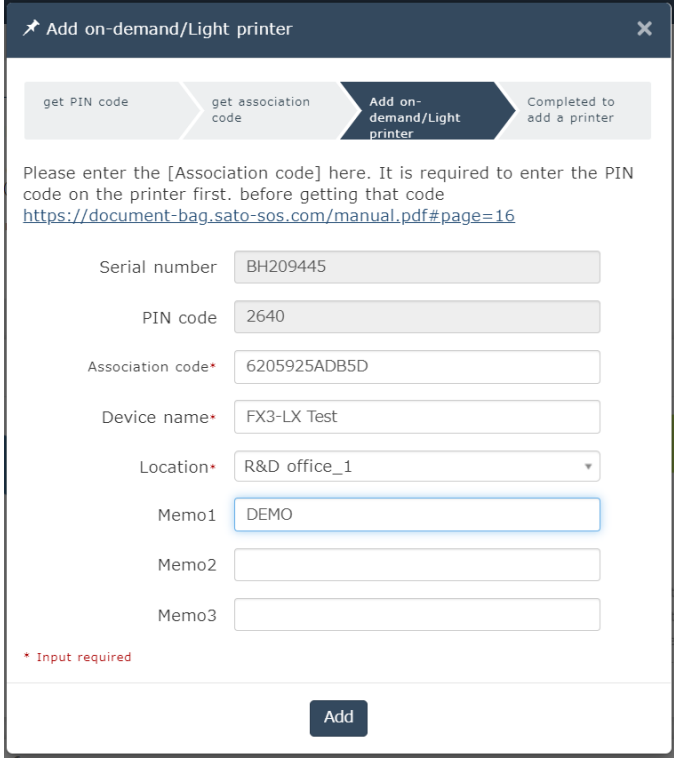

## **Required items**

- Serial number
- Association code
- Device name
- in order to identify the printer
- Location where the printer is installed

## Registration completed

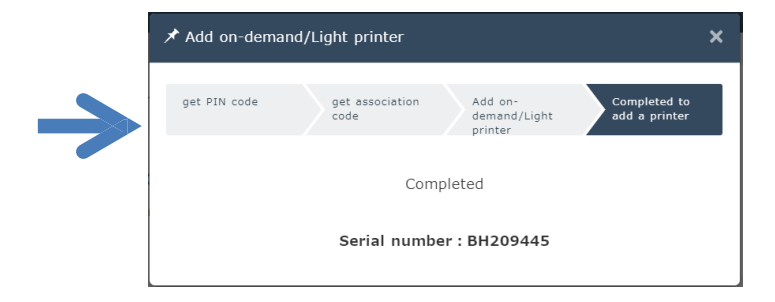

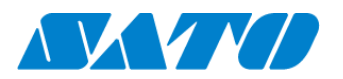

## **4. Confirm the registraion**

Go to "Device list" from the menu and check the printer.

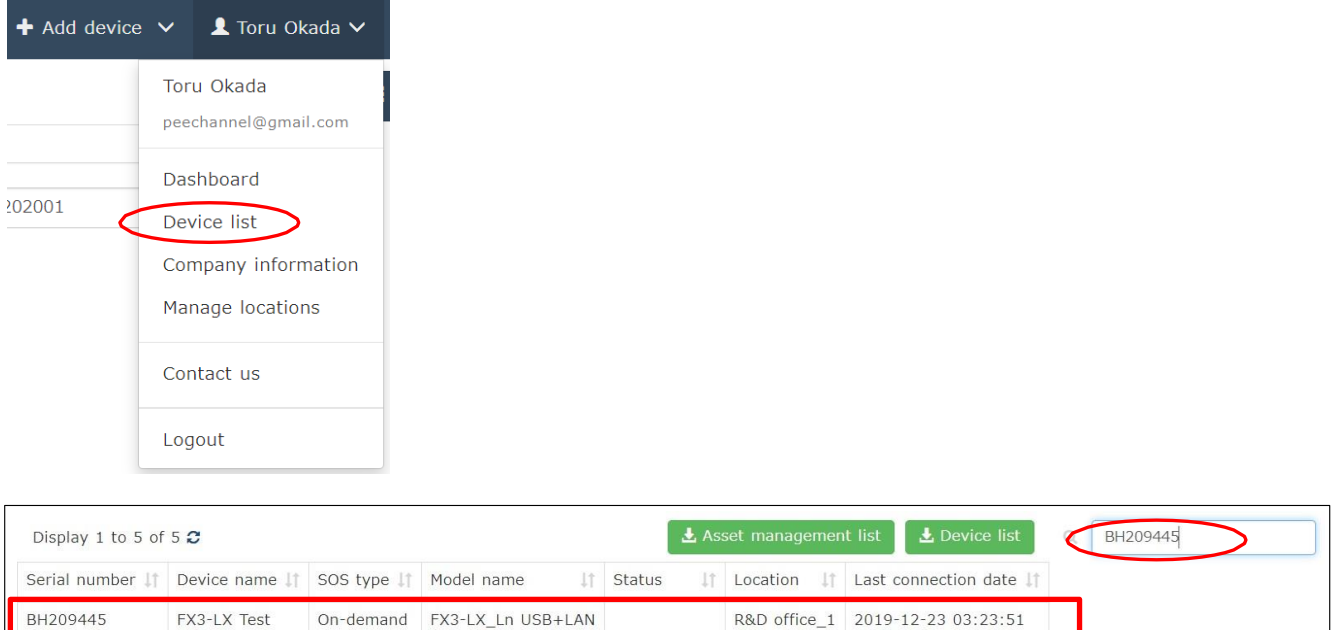

Registration process is complete.

Please refer below URL link for more information.

[https://www.sato-sos.com/en/support/sos\\_usermanual.pdf](https://www.sato-sos.com/en/support/sos_usermanual.pdf)